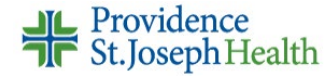

# **Student Nurse Cosign Request**

Student nurses can document on the MAR, Flowsheets and Notes activities but must have a supervising RN cosign their charting.

The student nurse will enter the name of a cosigner after logging into Epic.

The supervising nurse will log into Epic to cosign documentation.

### **Assigning Default Cosigner at Login**

- 1. Log into Epic
- 2. Select **Job**, then click **Continue**
	- This step applies if you have more than one role at the facility
- 3. Search for and select the appropriate **Department**, then click **Continue**
- 4. Search for and select **Default Cosigner**, then click **Continue**
	- **Remember to change your Default Cosigner when logging in for your next** shift if appropriate
	- You can also change the Default Cosigner while logged into Epic (see pg. 2)

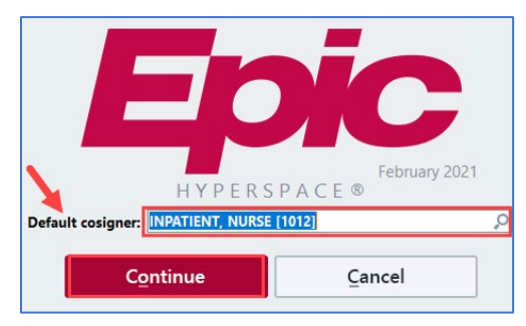

#### **Medication Administration Cosign Request**

The *Default Cosigner* that you selected will appear on the medication administration window. No action is needed unless you need to change the name.

**Note:** If the cosigner is different you can change it on this screen.

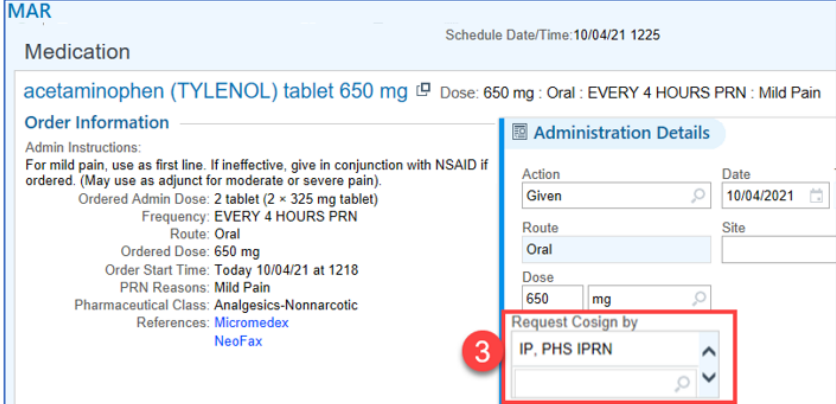

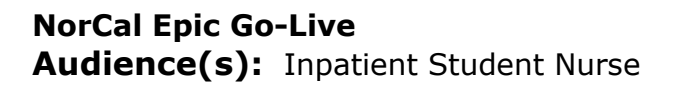

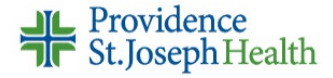

### **Flowsheet Cosign Request**

The *Default Cosigner* that you selected will appear on any flowsheet documentation.

- 1. Document on the desired flowsheet column
- 2. Click on a cell to view the cosigner name in Details Report on the right

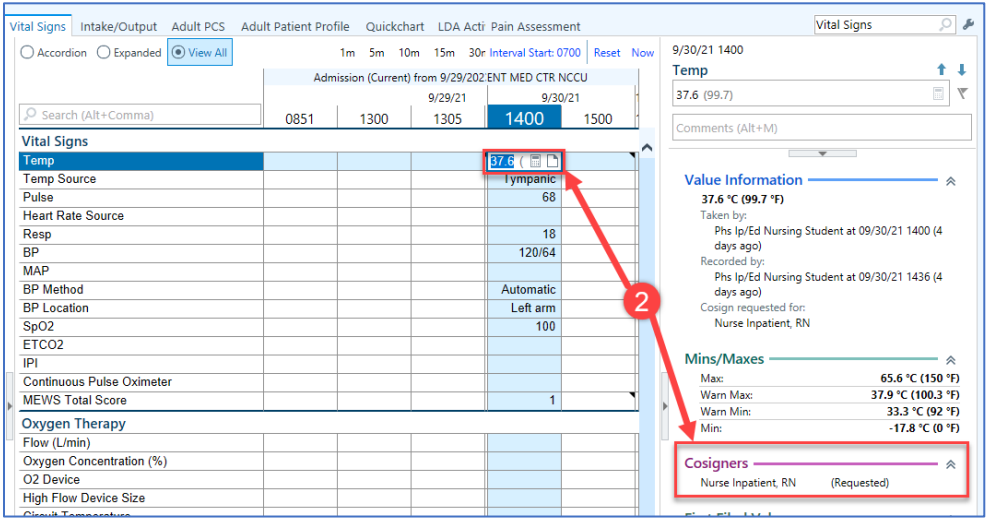

## **Notes Cosign Request**

The *Default Cosigner* will NOT appear on notes documentation. You will have to enter the name.

- 1. Click **New Note** from toolbar
- 2. In the **Cosigner** field**,** search for & select the cosigner
- 3. Click **Accept**

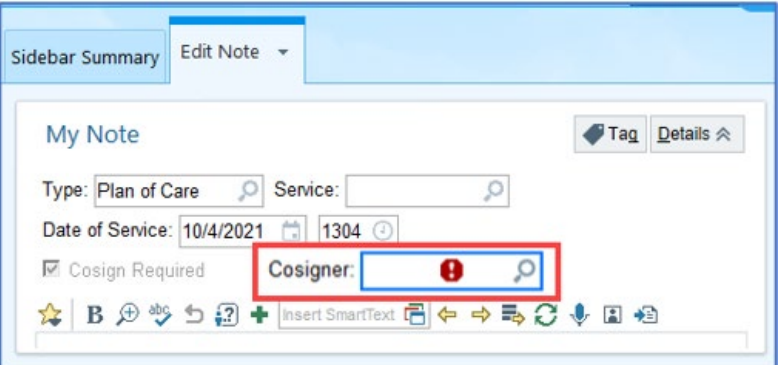

#### **Changing Default Cosigner While Logged In**

- 1. Click **Epic** button, select **Change Context,**
- 2. Click **Continue** to stay in the same department
- 3. Click in **Default Cosigner** field to change the cosigner
- 4. Click **Accept** & **Continue**